## 온라인 원격강의 Google Classroom 이용법 (학생)

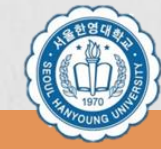

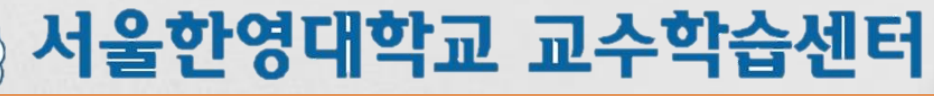

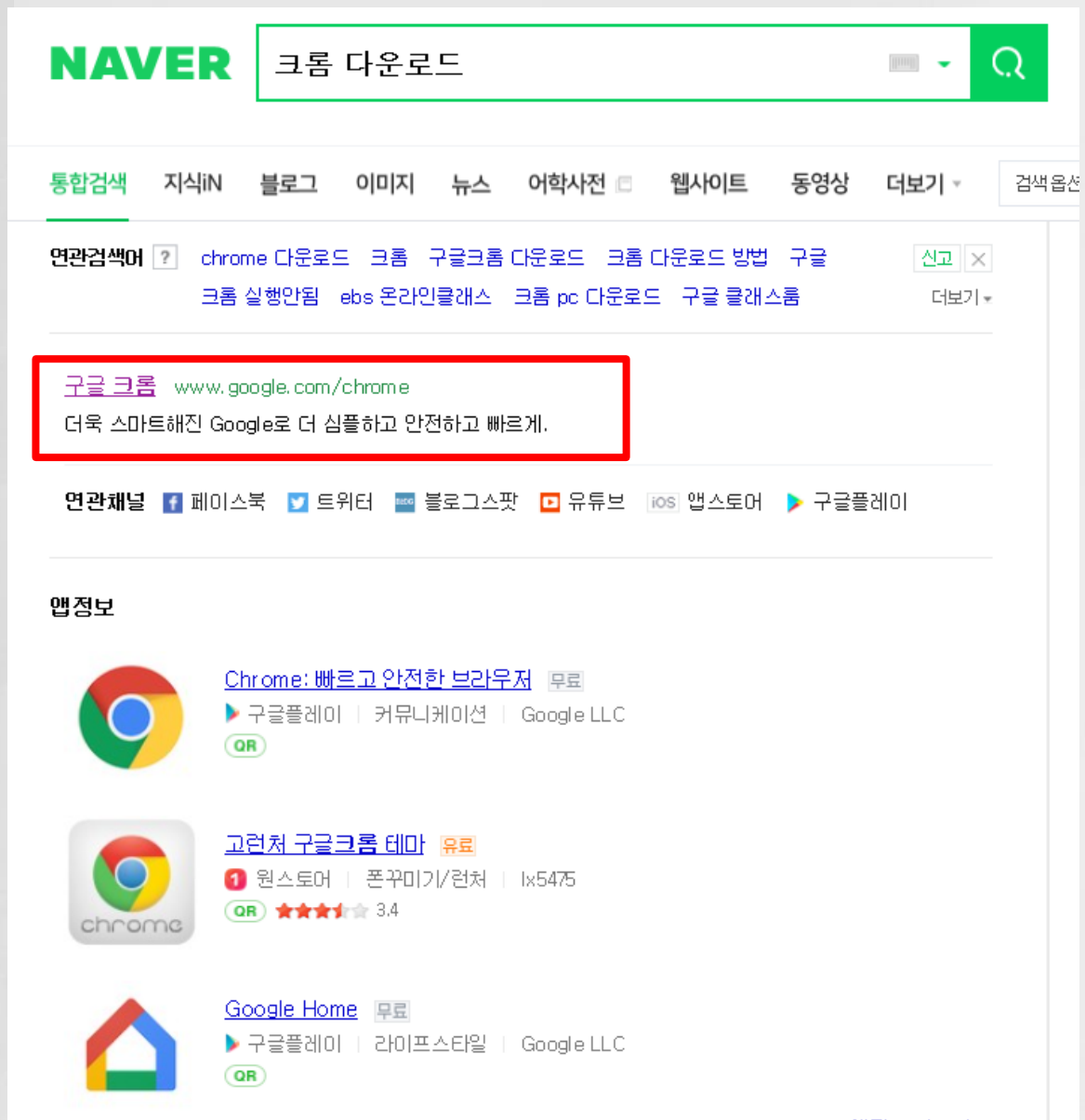

구글 클래스룸은 "Chrome"에서만 사용 가능합니다. 크롬을 다운받아주세요.

[www.google.com/chrome](http://www.google.com/chrome)

서울한영대학교 교수학습센터

위 링크에 들어가면 쉽게 다운받을 수 있습니다.

<u>앱정보 더보기</u> @

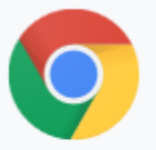

## 새로워진 Chrome을 더 욱 다양하게 활용하세요

Google의 스마트한 기능을 내장하여 더욱 심플하고 안전하고 빨라졌습니다.

Chrome 다운로드

Windows 10/8.1/8/7 64비트용

■ 사용 통계 및 비정상 종료 보고서를 Google에 자동으로 전송하여 Chrome 개선에 참여합니다. 자세히 알아보기

Chrome을 다운로드하면 Google 서비스 약관과 Chrome 및 Chrome OS 추가 서비스 약관에 동의하는 것 으로 간주됩니다.

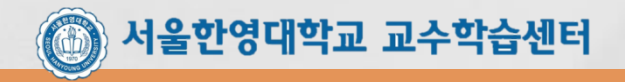

다운로드를 눌러주세요.

## 몇 단계 만에 간단하게 브라우저를 설정하세요.

## 나만의 Chrome 만들기

시작하기

이미 Chrome을 사용 중이신가요? 로그인하세요.

크롬으로 인터넷을 연 뒤

시작하기를 눌러주세요.

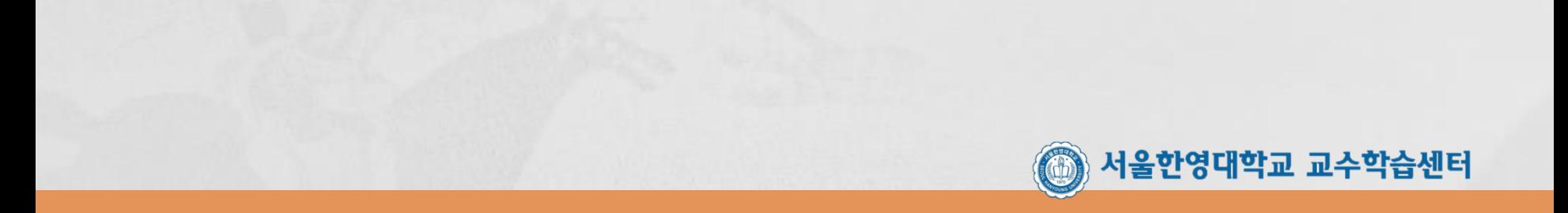

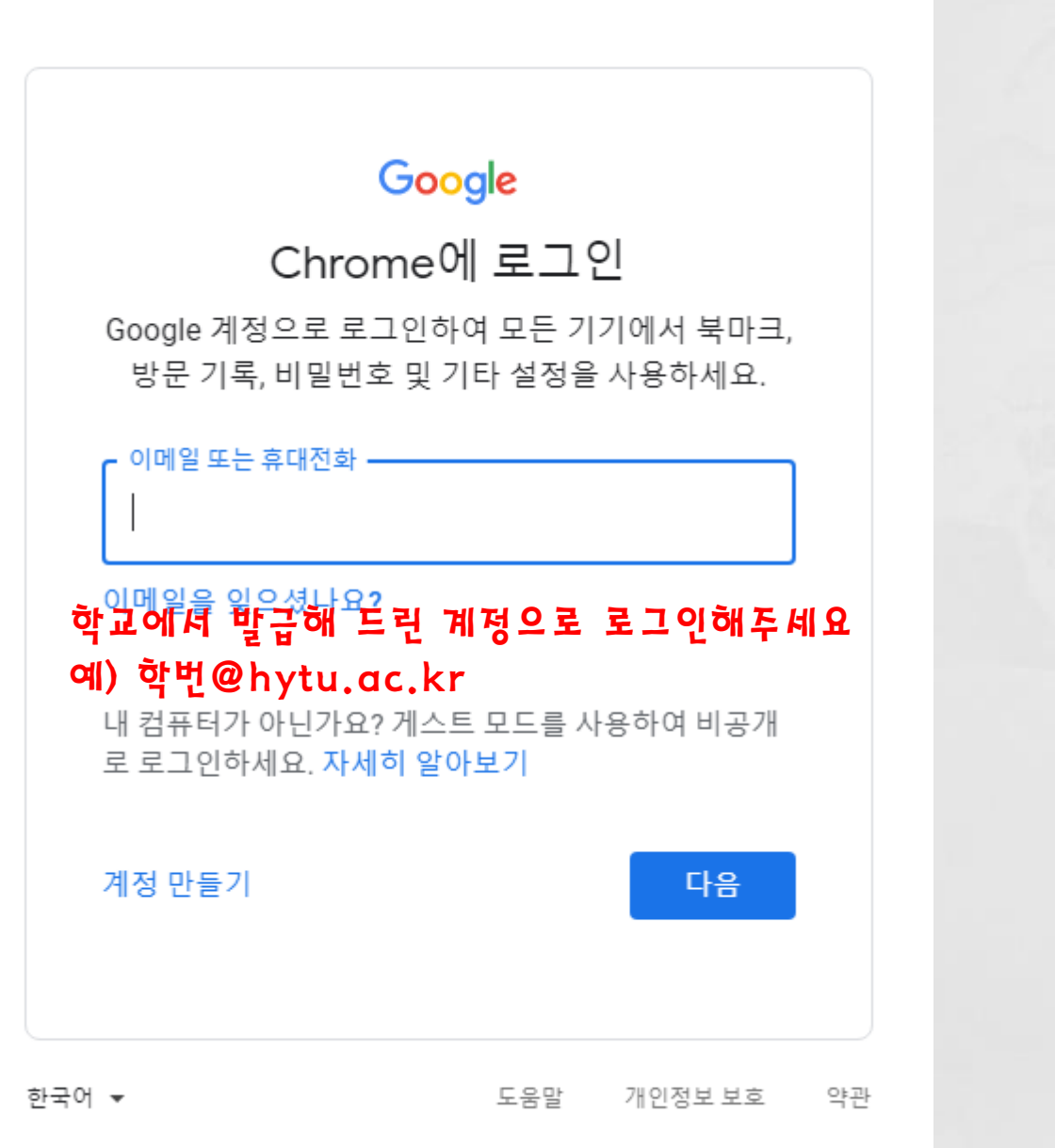

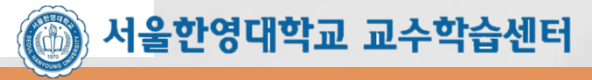

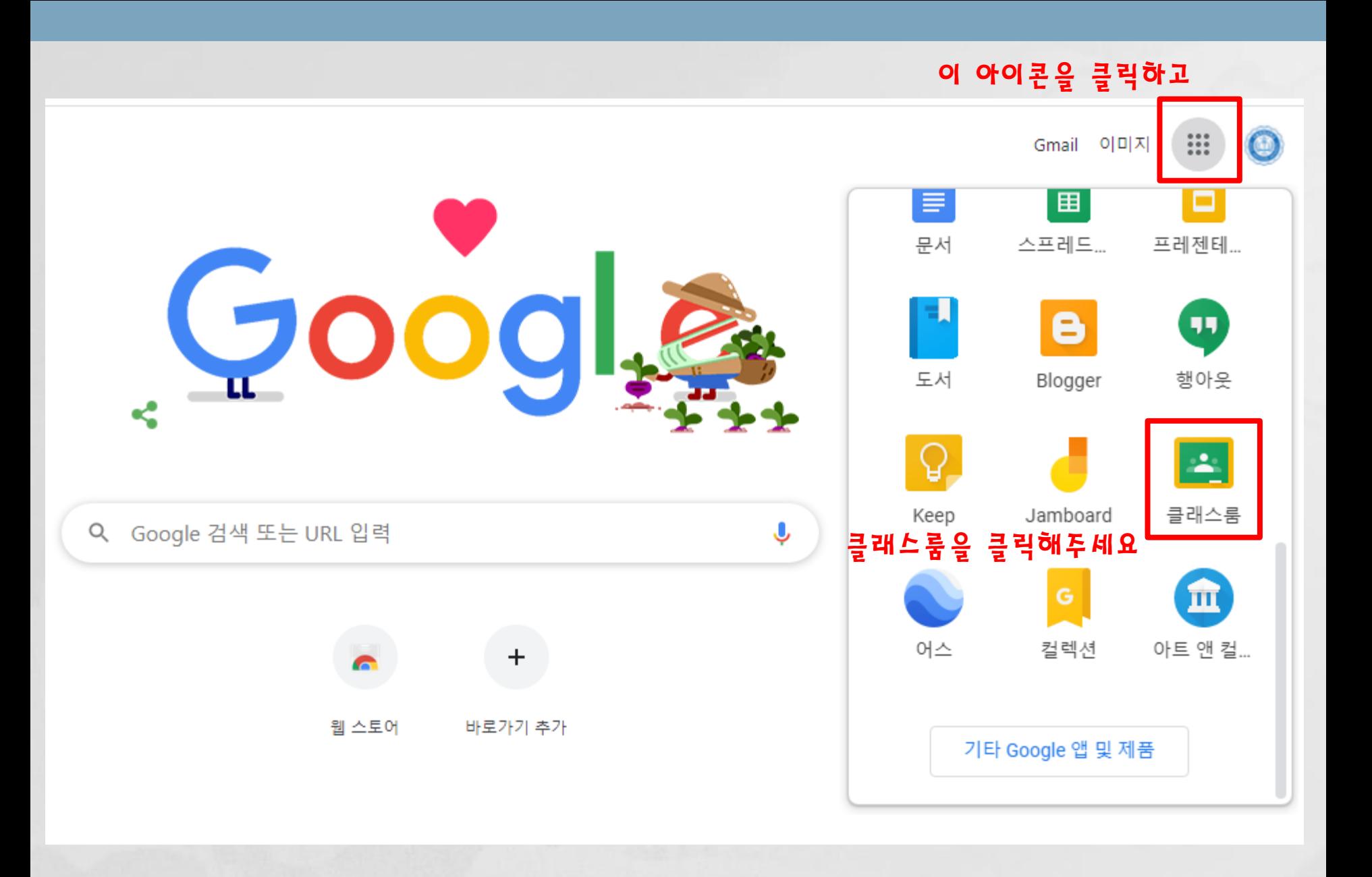

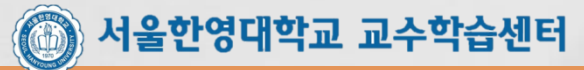

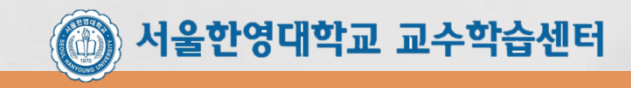

다른 계정으로 시도해 보세요.

기존 수업이 표시되지 않나요?

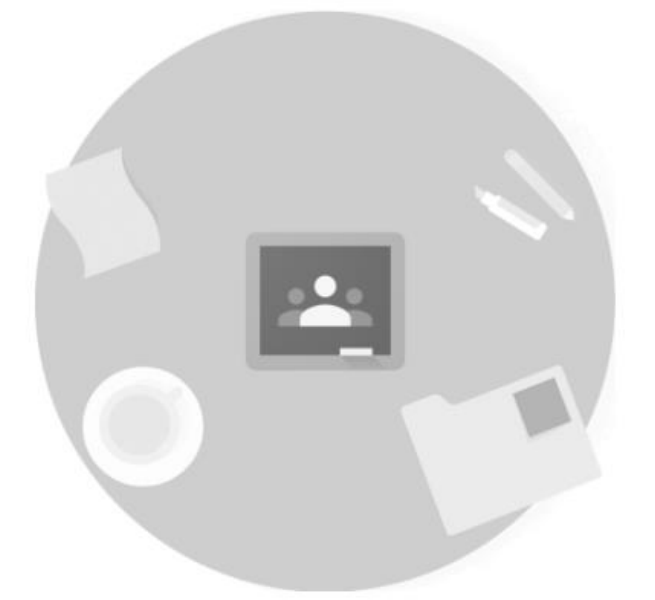

 $\mathbb{R}$  0  $+$ 수업 참여하기 클릭! 수업 참여하기 수업 만들기

첫 번째 수업을 만들거나 참여해 보세요.

Google 클래스룸

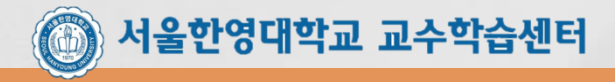

다른 계정으로 시도해 보세요.

기존 수업이 표시되지 않나요?

선생님으로부터 수업 코드를 받아 여기에

수강하는 강의의 수업코드를 입력해두<sup>춰소</sup>요. <sup>참여하기</sup> 입력 후 참여하기 클릭

수업 코드

입력하세요.

수업 참여하기